# **Using the Epson Interactive Projector System**

#### **I want to …**

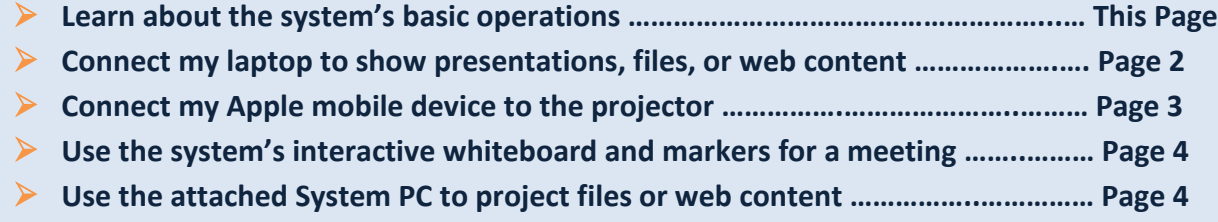

#### **Projector System Accessories**

Accessories are stored in the coffee table drawer. Please turn off and return accessories to the drawer when finished.

- **Two Interactive Pens** for use with Electronic Whiteboard (each has an on-off switch)
- **Wireless keyboard —** for use with System PC desktop (has on-off switch)
- **Epson Projector remote contro**l (white) **—** to control projector audio volume
- **AppleTV remote control** (silver) **—** to power on AppleTV and navigate AppleTV screens

#### **Turning the Projector On/Off**

- To turn on, press the power button on the wall panel **once**.
- To turn off, press the button **twice**. Please turn off the projector when not in use.

#### **Selecting Input Source**

Press the **Source Search** button on the wall panel to cycle through available inputs:

- **Select HDMI to access AppleTV** to connect your laptop to the projector (requires AirPlay for Mac or AirParrot for PC/Mac). If AppleTV is not turned on, press the silver button on the AppleTV remote.
- **Select Computer to connect your laptop using the VGA cable**. Mac users will need a VGA display adapter.
- **Select Display Port to access the System PC** to use the Electronic Whiteboard, access the internet, or use a file from a shared drive.

### **Adjusting Projector Speaker Volume**

The system uses the projector's built-in speaker. Use the Epson Projector remote to control the volume.

- If you are using the System PC, make sure the volume level is turned up in Microsoft Windows.
- If you are using your own laptop or device, make sure the volume level is turned up in your operating system. Note: Audio must be enabled in AirPlay (Mac) or AirParrot (PC /Mac) to play sound through the Epson projector speaker (see Connecting Your Laptop to the Projector, below).

# **Connecting Your Laptop/Device to the Projector**

## **Establishing a Wireless Connection**

*Note: Some users have reported that 4 Kitchen and 4 Kitchen have not been appearing in AirPlay or AirParrot menus. If this happens, reset AirPlay by disconnecting the AirPlay unit (small black box on PC CPU) power supply, waiting a moment, and reconnecting the unit.*

### **PC Users**

To connect wirelessly to the projector, first download **AirParrot** from the Software Library and install.

- 1. Power on the projector and press the **Source Search** button on the wall panel to select **HDMI**. The AppleTV screen will be displayed. If AppleTV is not turned on, press the silver button on the AppleTV remote.
- 2. Launch AirParrot on your laptop. Right-click on the AirParrot icon in your Windows taskbar tray. From the pop-up menu, choose **4 Kitchen (2)**.
- 3. A four-digit code will appear on the screen. Enter the code in the dialog box on your laptop. The projector will now mirror your laptop screen.
- 4. To play sounds from your laptop through the projector speaker, right-click on the AirParrot icon again and select **Enable Audio**. (If this does not work, exit AirParrot and begin again from Step 2.)
- 5. To stop mirroring, right-click on the AirParrot icon and choose **Exit**.

### **Mac Users**

- Users of newer Macs (MacBook Pro, MacBook Air, Mac mini, and iMacs models from 2011 or later) can connect using iOS Mountain Lion's built-in **AirPlay mirroring** feature. Your laptop will request a fourdigit AppleTV code as above.
- Users of older Mac computers must download **AirParrot for Mac** from the Software Library. Follow the directions above.
- AppleTV will show up in the Airplay menu as **4 Kitchen** or **4 Kitchen (2).** If the 4 Kitchen devices do not appear, turn off your laptop's wifi and then turn it back on. (If still not appearing, see note above.)

## **Using the Projector (VGA) Cable**

A PC or Mac laptop can be connected directly to the projector using the cable located behind the PC CPU.

- 1. Power on the projector and press the **Source Search** button on the wall panel to select **Computer**.
- 2. Plug the VGA cable into your laptop (Mac users will need a VGA display adapter).
- 3. Plug the audio cable into your laptop audio output (headphones) port.

#### Page 3

## **Connecting Apple Mobile Devices to the Projector**

You can show video, presentations, and application screens from your iPad or iPhone by using AirPlay mirroring to connect your device to the projector system via AppleTV.

- 1. Power on the projector and press the **Source Search** button on the wall panel to select **HDMI**. The AppleTV screen will be displayed. (If AppleTV is asleep, press the silver button to make AppleTV active.)
- 2. Connect your mobile device (iPhone or iPad) to the **YaleSecure** wi-fi network. For instructions, see:

#### **http://its.yale.edu/how-to/configuring-yalesecure**

- 3. From your device's AirPlay menu, choose **4 Kitchen** or **4 Kitchen (2)**. If these options do not appear in the menu, try turning off your device's wi-fi and turning it back on.
- 4. A four-digit code will appear on the screen. Enter the code in the dialog box on your device to authorize the connection. (There may be a pause before the code appears on the projector screen.)
- 5. Select **Mirroring** on your device to display your device screen through the projector. (It may take 10 to 15 seconds before the image from your device appears on the projector screen.)
- 6. To disconnect, select iPhone or iPad from your device's AirPlay menu.

*Note: Some users following the directions above have reported that 4 Kitchen and 4 Kitchen have not been appearing in the AirPlay menu. If this happens, reset AirPlay by disconnecting the AirPlay unit (small black box on PC CPU) power supply, waiting a moment, and reconnecting the unit.*

# **Using Projector System's PC & Whiteboard**

**The whiteboard software runs on the System PC.** You may also use the System PC to show a presentation or display files from a file server or web-based source, such as Box.

- 1. Turn on projector and use the **Source Search** button on the wall panel to select **Display Port**. If you do not see the Windows login screen, tap the spacebar on the wireless keyboard (in coffee table drawer) to wake up the PC. Note that the keyboard has an on/off switch in the front.
- 2. Log in using your NetID and password.

Remember to log out when finished, and turn off keyboard and return it to the drawer. Do not turn off computer.

### **Using the Electronic Whiteboard**

The whiteboard application, Epson Easy Interactive, should be active upon logging in; you should see the toolbar on the right or left side of the screen. If not, use the Search Programs feature from the Windows start menu to search for **Easy Interactive**.

- **The pens**: Use the Easy Interactive Pens (in drawer) to "write" directly on the wall. Slow, smooth strokes work best. Both pens can be used at once. The pens have on/off switches.
- **Whiteboard/annotation modes:** Switch between modes using the two whiteboard icons at the top of the toolbar by tapping with the pen. Annotation mode lets you write on top of anything displayed on the screen.
- **The toolbar:** The toolbar allows you to change pen color and line thickness; and erase, undo, redo, etc. To clear the screen, tap the Erase All icon at the bottom of toolbar. The toolbar can be dragged to reposition; or use the arrows anchored on either side of the screen.
- **Returning to the desktop:** To return to the desktop and gain control of the pointer, click on the Mouse icon in the toolbar.
- **Saving your notes and sketches:** To save the whiteboard image, click the floppy disk icon and save to the System PC or to a shared drive. You may use either the wireless keyboard or the pen input interface to enter a filename. The file can then be transferred to Box or emailed.

For detailed instructions, download the Epson Easy Interactive manual:

**<http://download.epson.com.sg/manuals/EasyInteractiveToolsGuide.pdf>**

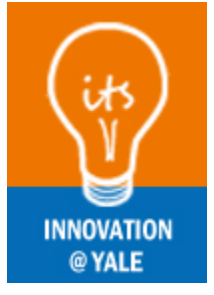

**Updated 1-9-14 Questions or corrections? Contact roger.ngim@yale.edu.**